# **ΕΓΧΕΙΡΙΔΙΟ ΧΡΗΣΗΣ ΤΩΝ ΛΕΙΤΟΥΡΓΙΩΝ ΤΟΥ ΔΙΑΧΕΙΡΙΣΤΗ ΤΟΥ ΠΙΣΤΟΠΟΙΗΜΕΝΟΥ ΦΟΡΕΑ**

# ΕΥΡΕΤΗΡΙΟ ΠΕΡΙΕΧΟΜΕΝΩΝ

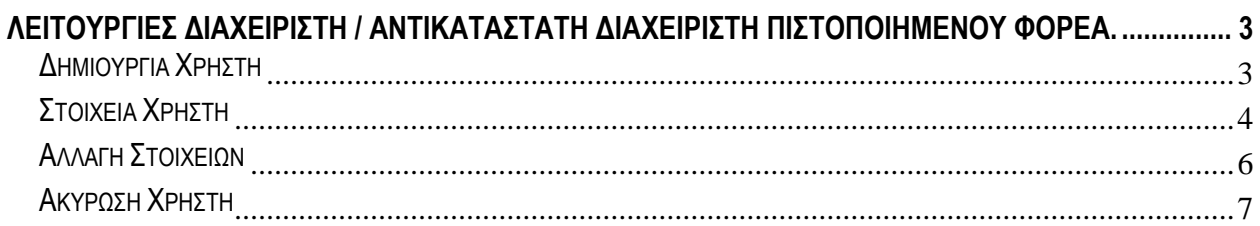

## <span id="page-2-0"></span>**ΛΕΙΤΟΥΡΓΙΕΣ ΔΙΑΧΕΙΡΙΣΤΗ / ΑΝΤΙΚΑΤΑΣΤΑΤΗ ΔΙΑΧΕΙΡΙΣΤΗ ΠΙΣΤΟΠΟΙΗΜΕΝΟΥ ΦΟΡΕΑ.**

#### Διαχείριση Χρηστών

# Δημιουργία Χρήστη **\*** Στοιχεία Χρήστη #Αλλαγή Στοιχείων ₩ Ακύρωση Χρήστη

Στο αριστερό τμήμα της κεντρικής σελίδας της ηλεκτρονικής υπηρεσίας εμφανίζεται η ομάδα επιλογών **Διαχείριση Χρηστών,**  οι οποίες είναι διαθέσιμες και ορατές μόνο στο διαχειριστή του πιστοποιημένου φορέα (καθώς και στον Αντικαταστάτη Διαχειριστή), ο οποίος έχει τη δυνατότητα:

- μέσω της επιλογής # Δημιουργία Χρήστη, να δημιουργεί απλούς χρήστες ή χρήστες με την ιδιότητα του αντικαταστάτη διαχειριστή,
- μέσω της επιλογής #Στοιχεία Χρήστη, να αναζητά τους χρήστες που δημιούργησε είτε ο ίδιος ή ο αντικαταστάτης διαχειριστής,
- μέσω της επιλογής  $\#$  Αλλαγή Στοιχείων, να τροποποιεί τα στοιχεία των χρηστών αυτών και, τέλος,
- μέσω της επιλογής \* Ακύρωση Χρήστη, να ακυρώνει τους χρήστες αυτούς.

# <span id="page-2-1"></span>Δημιουργία Χρήστη.

Για να δημιουργήσετε χρήστη επιλέξτε απ' την ομάδα επιλογών Διαχείριση Χρηστών την αντίστοιχη λειτουργία. Στο δεξί τμήμα της σελίδας θα εμφανιστεί η ακόλουθη οθόνη.

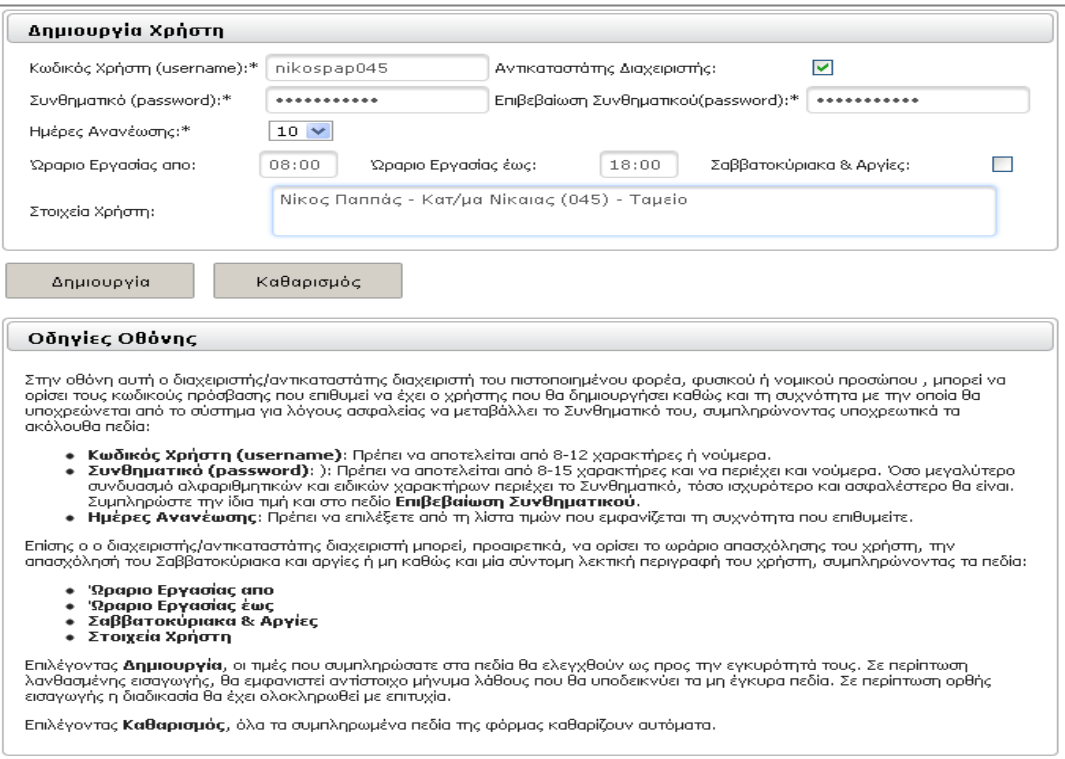

Στην παραπάνω οθόνη ο διαχειριστής ορίζει για το χρήστη που θέλει να δημιουργήσει, σύμφωνα με τους κανόνες που αναφέρονται στις Οδηγίες Οθόνης, καταχωρώντας υποχρεωτικά στα αντίστοιχα πεδία της οθόνης:

- τον **Κωδικό Χρήστη** (Username) &
- το **Συνθηματικό** (Password), το οποίο επαναλαμβάνει για λόγους ασφαλείας στο πεδίο **Επιβεβαίωση Συνθηματικού**

Επίσης, ο διαχειριστής μπορεί επιλέγοντας το πεδίο

 **Αντικαταστάτης Διαχειριστή**, να ορίσει κάποιον χρήστη ως αντικαταστάτη του. Ο αντικαταστάτης διαχειριστής μπορεί να εκτελέσει όλες τις διαθέσιμες λειτουργίες του διαχειριστή, εκτός της δημιουργίας χρηστών με την ιδιότητα αντικαταστάτη διαχειριστή. Ο διαχειριστής έχει τη δυνατότητα να ορίσει όσους χρήστες επιθυμεί ως αντικαταστάτες του.

Επίσης, ο διαχειριστής μπορεί, προαιρετικά, να ορίσει το ωράριο απασχόλησης του κάθε χρήστη, την απασχόλησή του κατά τα Σαββατοκύριακα και τις αργίες ή μη, καθώς και μία σύντομη λεκτική περιγραφή του χρήστη, συμπληρώνοντας τα πεδία:

- Ώραριο Εργασίας από
- Ώραριο Εργασίας έως
- Σαββατοκύριακα & Αργίες
- Στοιχεία Χρήστη

#### <span id="page-3-0"></span>Στοιχεία Χρήστη.

Για να αναζητήσετε και να ανακτήσετε τα Στοιχεία Χρήστη επιλέξτε απ' την ομάδα επιλογών Διαχείριση Χρηστών την αντίστοιχη λειτουργία. Στο δεξί τμήμα της σελίδας θα εμφανιστεί η ακόλουθη οθόνη.

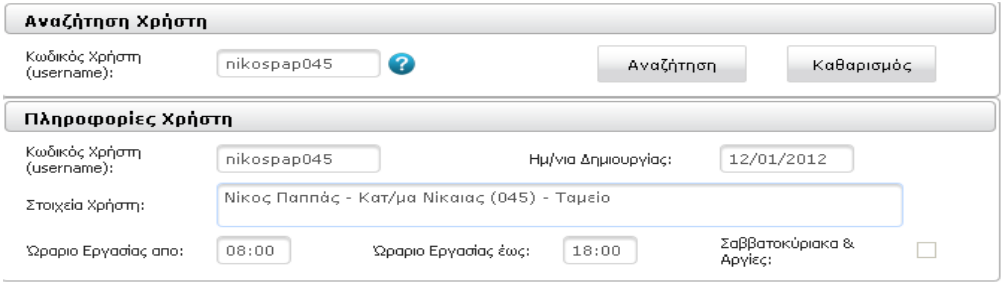

## Οδηγίες Οθόνης ...<br>Στην οθόνη αυτή αναζητείται ένας χρήστης που δημιουργήθηκε απο τον διαχειριστή (ή τον αντικαταστάτη διαχειριστή) και<br>παρουσιάζονται οι συσχετιζόμενες πληροφορίες: Στοιχεία Χρήστη, Ωράριο εργασίας και η διαθεσιμότητα τ

Η εύρεση του χρήστη γίνεται είτε με την εισαγωγή του κωδικού χρήστη στο συγκεκριμένο πεδίο και επιλογή Αναζήτηση, είτε με την επιλογή του κωδικού απο τη λίστα του αναδυόμενου παράθυρου, το οποίο εμφανίζεται με το πάτημα του κουμπιού **Θ** 

Στην οθόνη αυτή μπορείτε να ανακτήσετε τα στοιχεία του χρήστη που αναζητάτε, καταχωρώντας τον κωδικό του χρήστη στο αντίστοιχο πεδίο (username): **Γαιλλίωση και στη συνέχεια** επιλέγοντας το πλήκτρο **...** Αναζήτηση

Σε περίπτωση που δε θυμάστε τον Κωδικό Χρήστη μπορείτε να επιλέξετε το ερωτηματικό προκειμένου να ενεργοποιήσετε την παρακάτω οθόνη.

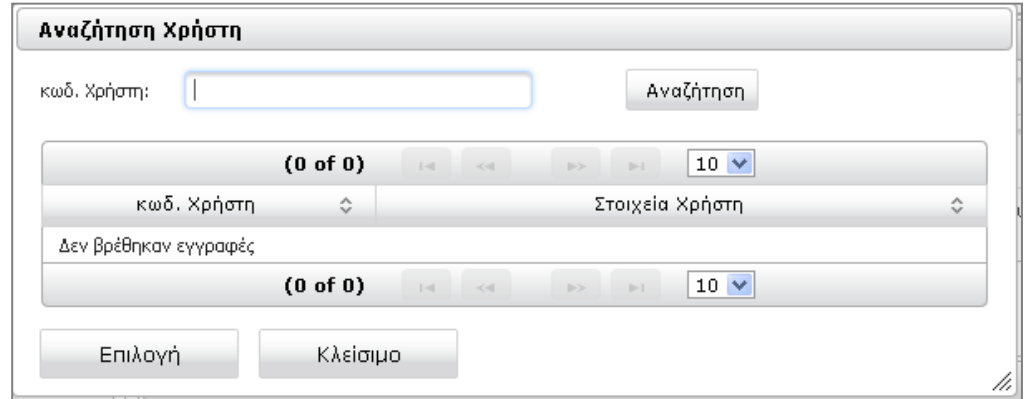

Στην οθόνη αυτή έχετε τη δυνατότητα να δείτε το σύνολο των χρηστών που έχετε δημιουργήσει, επιλέγοντας απευθείας το πλήκτρο | Αναζήτηση | καθώς και να τους ταξινομήσετε κατά φθίνουσα/αύξουσα αλφαβητική σειρά κωδ. Χρήστη ή Στοιχείων Χρήστη, κάνοντας κλικ διαδοχικά στις κεφαλίδες των στηλών της λίστας χρηστών, προκειμένου να διευκολύνετε την αναζήτηση του χρήστη σας, όπως φαίνεται και στην παρακάτω οθόνη. Επίσης, μπορείτε να περιορίσετε το πλήθος χρηστών που εμφανίζονται πληκτρολογώντας τους πρώτους χαρακτήρες του κωδικού Χρήστη εάν το γνωρίζετε.

Επίσης, στην ίδια οθόνη μπορείτε να περιορίσετε το πλήθος των χρηστών που θα εμφανίζονται ανά σελίδα, να μεταβείτε στην πρώτη ή σε προηγούμενη, σε επόμενη ή στην τελευταία σελίδα της λίστας, επιλέγοντας τα αντίστοιχα πλήκτρα .

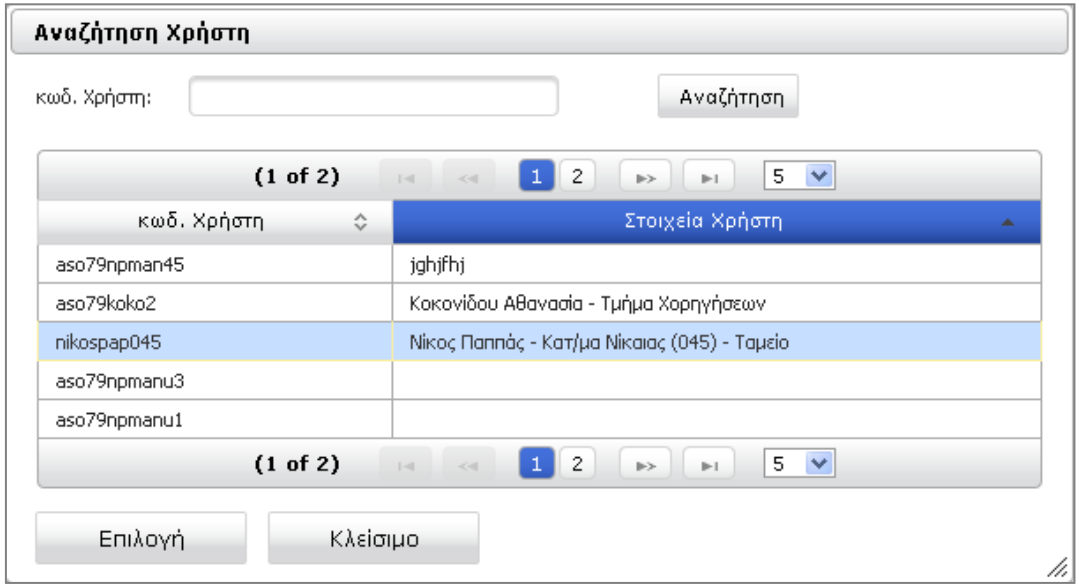

Για να δείτε τα λοιπά στοιχεία του Χρήστη που επιθυμείτε, επιλέξτε την αντίστοιχη εγγραφή και στη συνέχεια το πλήκτρο Επιλογή

# <span id="page-5-0"></span>Αλλαγή Στοιχείων.

Για να αλλάξετε τα στοιχεία χρήστη επιλέξτε απ' την ομάδα επιλογών Διαχείριση Χρηστών την αντίστοιχη λειτουργία. Στο δεξί τμήμα της σελίδας θα εμφανιστεί η ακόλουθη οθόνη.

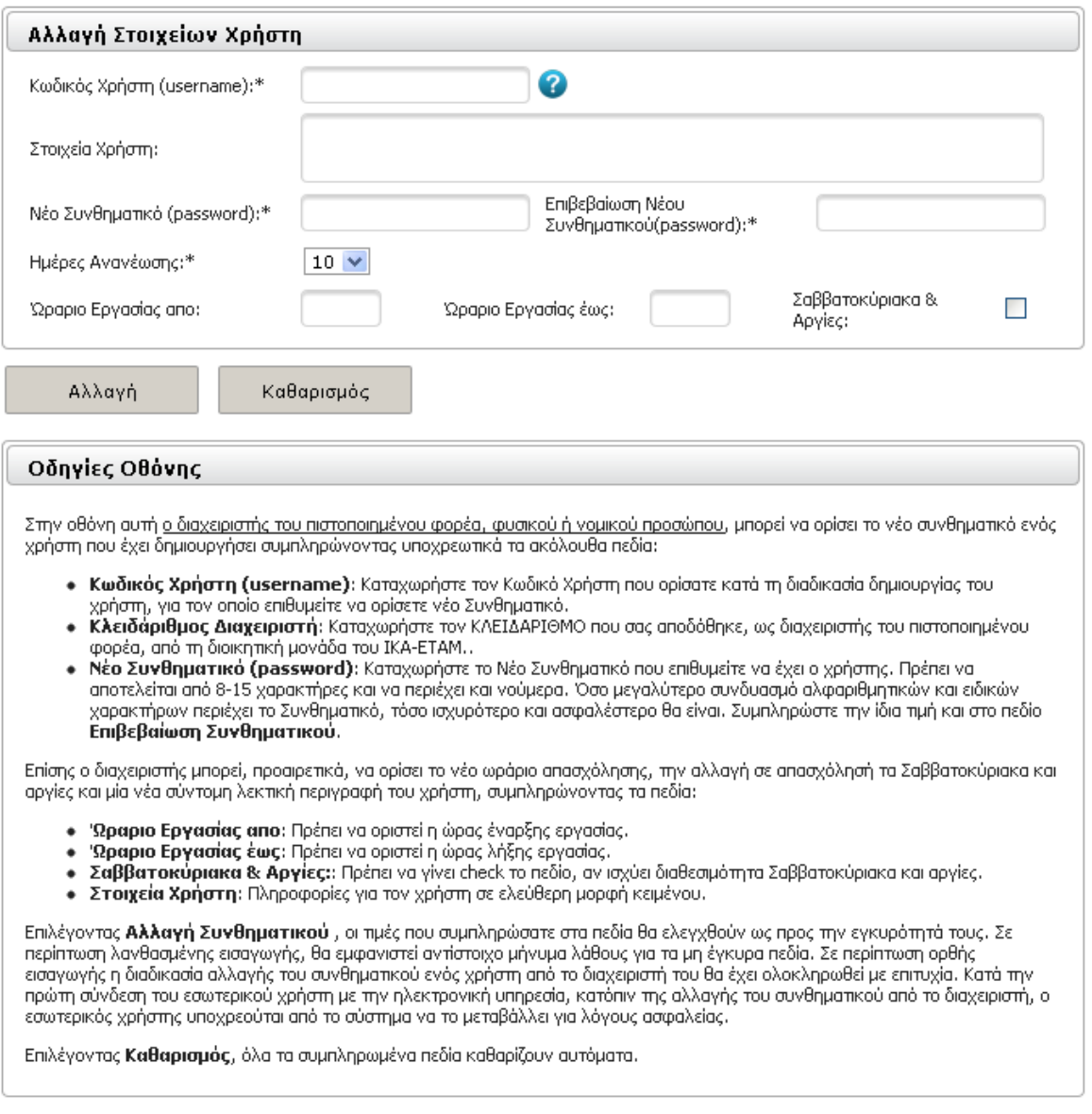

Στην οθόνη αυτή μπορείτε, ενεργοποιώντας το ερωτηματικό , σύμφωνα με τις οδηγίες που περιγράφηκαν στην ενότητα 2. Στοιχεία Χρήστη, να αναζητήσετε και να ανακτήσετε τα στοιχεία του χρήστη, που επιθυμείτε να αλλάξετε. Αφού ανακτήσετε και διορθώσετε τα στοιχεία που επιθυμείτε επιλέξτε το πλήκτρο | Αλλαγή | για να αποθηκευτούν από το σύστημα οι αλλαγές που πραγματοποιήσατε.

Σε περίπτωση λανθασμένης καταχώρησης επιλέξτε το πλήκτρο καθαρισμός διατροκειμένου να καθαρίσετε τα δεδομένα της φόρμας.

# <span id="page-6-0"></span>Ακύρωση Χρήστη.

Για να ακυρώσετε ένα χρήστη που έχετε δημιουργήσει, επιλέξτε απ' την ομάδα επιλογών Διαχείριση Χρηστών την αντίστοιχη λειτουργία. Στο δεξί τμήμα της σελίδας θα εμφανιστεί η ακόλουθη οθόνη.

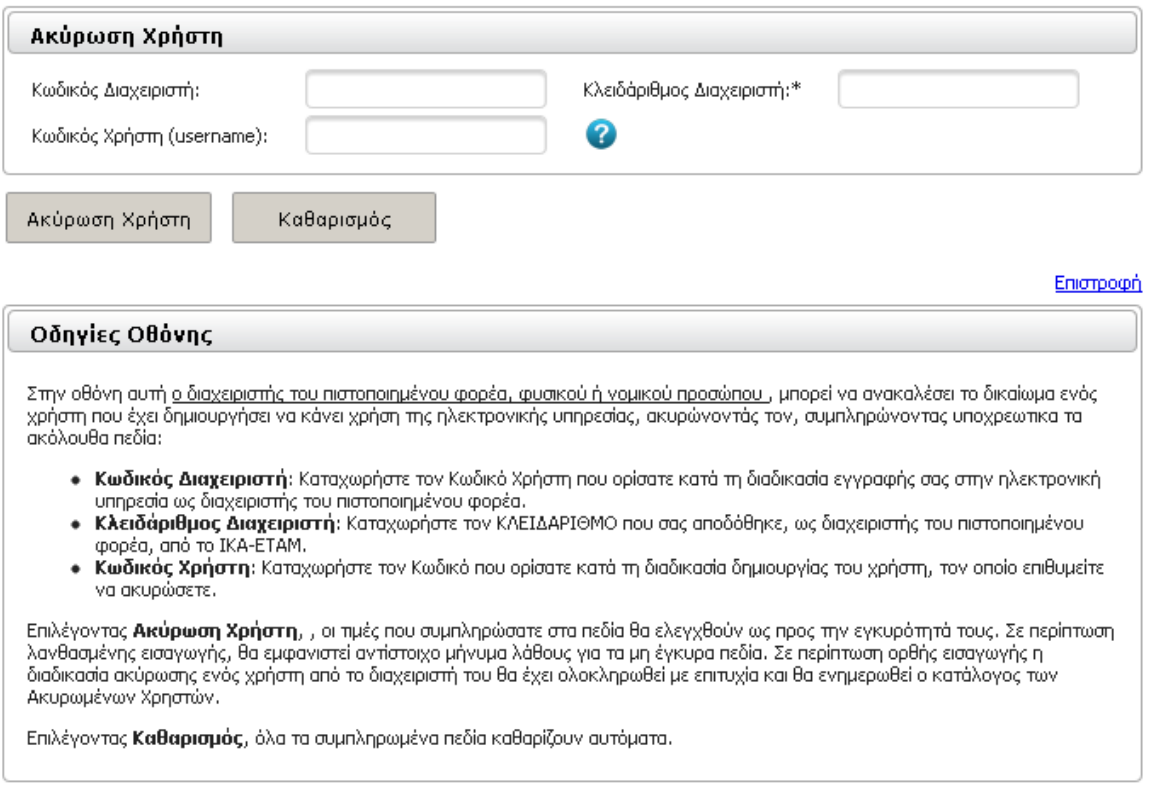

Στην οθόνη αυτή καταχωρείται υποχρεωτικά τον Κωδικό Χρήστη του Διαχειριστή του Πιστοποιημένου Φορέα, τον Κλειδάριθμο που σας αποδόθηκε από το ΙΚΑ-ΕΤΑΜ και τον Κωδικό Χρήστη του χρήστη που επιθυμείτε να ακυρώσετε. Σε περίπτωση που δε γνωρίζετε τον ακριβή Κωδικό Χρήστη του χρήστη που επιθυμείτε να ακυρώσετε, μπορείτε να τον αναζητήσετε ενεργοποιώντας το , σύμφωνα με τις οδηγίες που περιγράφηκαν στην ενότητα 2. Στοιχεία Χρήστη.

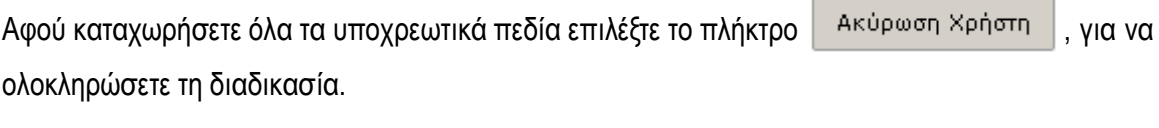

Σε περίπτωση λανθασμένης καταχώρησης επιλέξτε το πλήκτρο | καθαρισμός | προκειμένου να καθαρίσετε τα δεδομένα της φόρμας.

**Επισημαίνεται ότι η ακύρωση ενός χρήστη είναι οριστική και δεν μπορεί να αναιρεθεί, καθώς και ο Κωδικός Χρήστη που του είχε αποδοθεί δεσμεύεται από το σύστημα και δεν μπορεί να ξαναχρησιμοποιηθεί για άλλο χρήστη.**